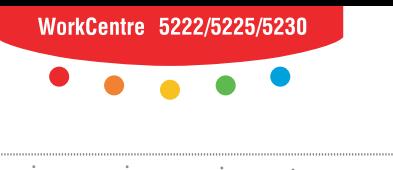

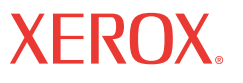

print | copy | scan | fax | email

# Usury powię<br>Użytkowani: **Skrócony podręcznik użytkowania**

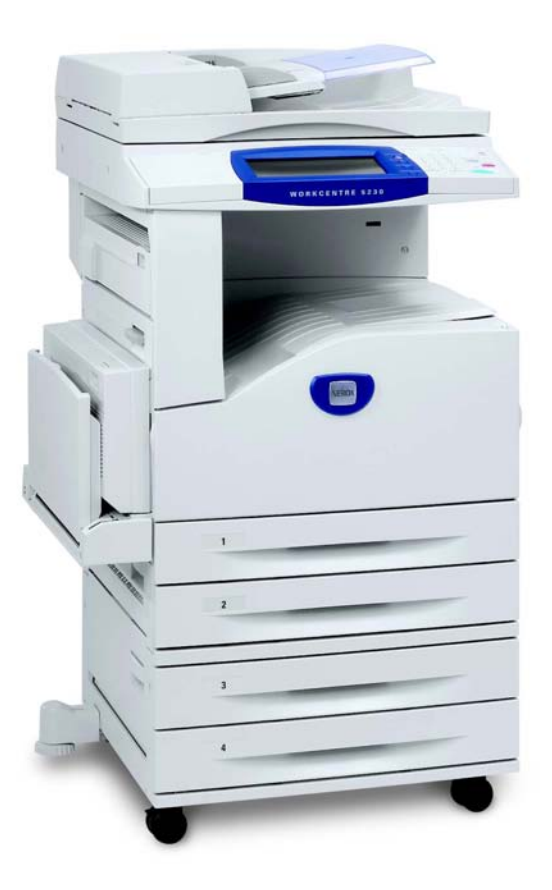

Tłumaczenie: Xerox GKLS European Operations Bessemer Road Welwyn Garden City **Hertfordshire** AL7 1BU UK

© 2008 by Fuji Xerox Co., Ltd. Wszelkie prawa zastrzeżone.

Rozpowszechnianie bez zezwolenia przedstawionych materiałów i informacji oraz oprogramowania jest prawnie zabronione.

Xerox® oraz wszystkie produkty Xerox opisane w niniejszej publikacji są znakami towarowymi Xerox Corporation. Nazwy produktów i znaki handlowe innych firm są w publikacji potwierdzone.

Informacje podane w tej dokumentacji są prawidłowe w czasie publikacji. Xerox rezerwuje sobie prawo zmiany informacji bez ostrzeżenia. Zmiany i techniczne uaktualnienia będą dodawane do kolejnych edycji dokumentacji. Najnowsze informacje można uzyskać na stronie internetowej www.xerox.com.

Produkt podlega zwykłym zarządzeniom eksportowym.

Eksport tego produktu podlega ograniczeniom zgodnym z Prawami Handlu i Wymiany Zagranicznej Japonii i/lub zarządzeniom ograniczenia eksportu USA. Jeżeli produkt ten ma być eksportowany, należy uzyskać odpowiednią licencję eksportową Rządu japońskiego lub jego przedstawicielstwa i/lub pozwolenie eksportu Rządu USA lub jego przedstawicielstwa.

Produkt podlega dodatkowym zarządzeniom eksportowym.

Eksport tego produktu podlega ograniczeniom zgodnym z Prawami Handlu i Wymiany Zagranicznej Japonii i/lub zarządzeniom ograniczenia eksportu USA. Należy uzyskać, jeżeli produkt ma być użyty lub był użyty przy badaniach, produkcji lub stosowaniu broni masowego rażenia, łącznie z bronią jądrową, chemiczną i biologiczną, ze względu na dokumentację taką jak prawny kontrakt, informacje od importera, odpowiednie licencje eksportowe Rządu japońskiego lub przedstawicielstwa i/lub pozwolenia eksportowego Rządu USA lub jego przedstawicielstwa.

*UWAGA: elementy NIEBIESKIE są przeznaczone dla personelu administracji IT, ZIELONE dla użytkowników końcowych a CZERWONE dla konserwatorów urządzenia. W zależności od konfiguracji opcji niektóre ekrany interfejsu użytkownika mogą się różnić.*

# **Spis treści**

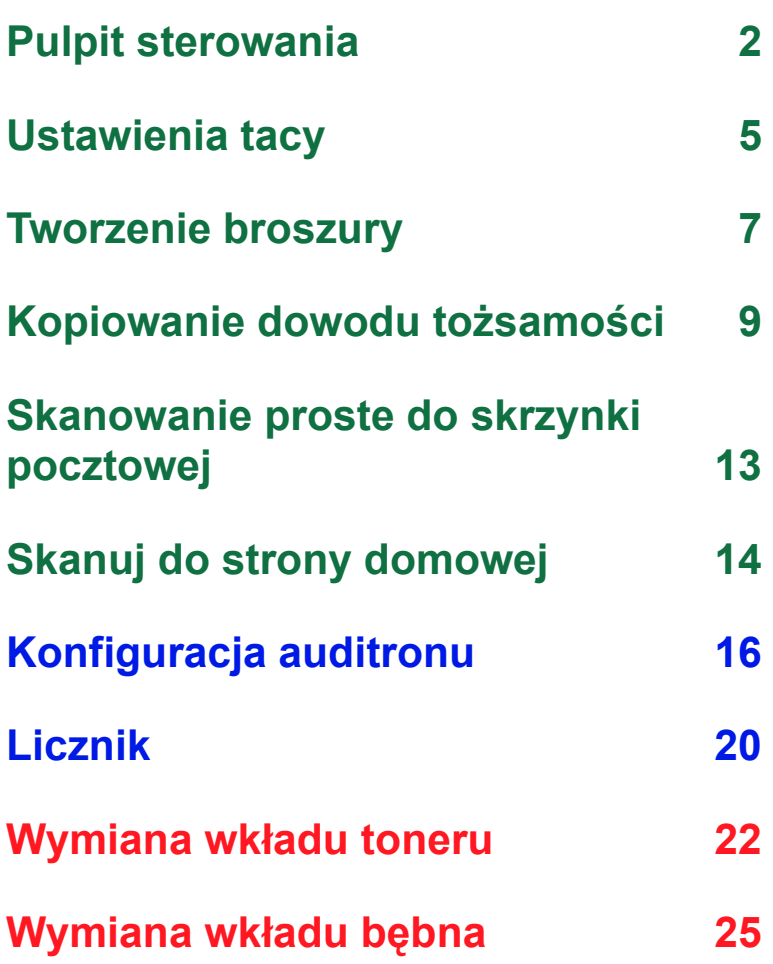

## <span id="page-3-0"></span>**Pulpit sterowania**

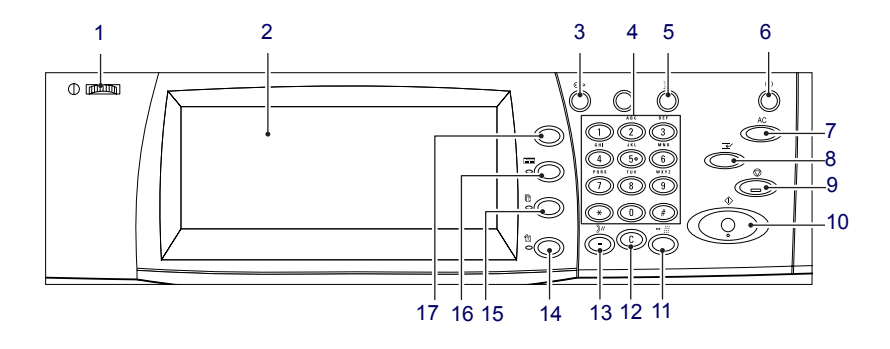

### **1. Pokrętło jasności**

Za pomocą tego pokrętła wyreguluj kontrast ekranu dotykowego.

### **2. Ekran dotykowy**

Wyświetla komunikaty i przyciski dla różnych funkcji. Dotknij ekranu, aby uzyskać dostęp do funkcji.

#### **3. Przycisk <Logowanie/Wylogowanie>**

Wyświetla ekran logowania dla wprowadzenia ekranu Menu administratora systemu lub przy włączeniu funkcji identyfikacji/zliczania. Ponowne naciśnięcie tego przycisku spowoduje natychmiastowe wylogowanie.

### **Pulpit sterowania**

#### **4. Klawiatura numeryczna**

Naciśnij te przyciski, aby wprowadzić liczbę kopii, hasła i inne wartości numeryczne.

### **5. Przycisk <Język>**

Zmienia język na ekranie dotykowym.

### **6. Przycisk/wskaźnik <trybu oszczędności energii>**

Jeśli urządzenie nie jest używane przez określony czas, wchodzi w tryb oszczędności energii w celu zredukowania poboru mocy. Ten wskaźnik zapala się gdy urządzenie jest w trybie Oszczędności energii. Aby zamknąć tryb Oszczędności energii, naciśnij ten przycisk.

### **7. Przycisk <Kasowanie wszystkiego>**

Naciśnij ten przycisk, aby przywrócić status wszystkich usług do ustawień domyślnych. Urządzenie powróci do ustawień domyślnych po włączeniu.

### **8. Przycisk <Przerwij>**

Naciśnij ten przycisk, aby natychmiast przerwać zadanie kopiowania lub drukowania i nadać innemu zadaniu wyższy priorytet. Ten przycisk zapala się, gdy jest wykonywane zadanie priorytetowe. Po zakończeniu zadania priorytetowego naciśnij ten przycisk, aby wznowić przerwane zadanie.

### **9. Przycisk<Stop>**

Zawiesza lub anuluje zadanie. Podczas wykonywania wielu prac wszystkie prace zostaną zawieszone lub anulowane. Wybranie na ekranie [Stop] lub [Stan pracy] zatrzymuje tylko wybraną pracę.

### **Pulpit sterowania**

### **10. Przycisk <Start>**

Naciśnij ten przycisk, aby rozpocząć zadanie.

### **11. Przycisk <Szybkie wybieranie numeru>**

Umożliwia wprowadzenie kodu szybkiego wybierania numeru.

### **12. Przycisk <C> (wyczyść)**

Kasuje wartość numeryczną lub ostatnią wprowadzoną cyfrę oraz przywraca wartość domyślną. Anuluje również zadanie zawieszone.

#### **13. Przycisk <Pauza wybierania>**

Wprowadza pauzę podczas wybierania numeru faksu.

#### **14. Przycisk <Stan urządzenia>**

Wyświetla ekran, który umożliwia sprawdzenie stanu urządzenia, liczników i stanu materiałów eksploatacyjnych oraz wydrukowanie różnych raportów. Ten przycisk umożliwia również wejście do trybu Administratora systemu.

### **15. Przycisk <Stan pracy>**

Wyświetla ekran, na którym można sprawdzić postęp aktywnych zadań lub wyświetlić szczegółowe informacje na temat zadań zakończonych.

### **16. Przycisk <Funkcje>**

Przywraca wyświetlacz do poprzedniego ekranu funkcji kopiowania, faksowania lub skanowania, gdy wybrany jest ekran [Stan pracy] lub [Stan urządzenia].

#### **17. Przycisk <Wszystkie usługi>**

Wyświetla ekran, na którym można uzyskać dostęp do usług dostępnych w urządzeniu.

### <span id="page-6-0"></span>**Ustawienia tacy**

Urządzenie może być wyposażone w różne tace papieru. Taca 1, Taca 2 oraz moduł dwóch tac (tace 3 i 4) mogą być załadowane standardowym i niestandardowym typem papieru. Tace tandemowe o wysokiej pojemności (tace 3 i 4) umożliwiają załadowanie do 2000 arkuszy papieru. Taca boczna (taca 5) umożliwia stosowanie różnych typów papieru. Taca wyposażona jest w przedłużenie umożliwiające podtrzymywanie papieru większego formatu. Podajnik o dużej pojemności (taca 6) umożliwia załadowanie do 2000 arkuszy papieru. Do podajnika o wysokiej pojemności nie można ładować papieru specjalnego formatu. Taca kopert (taca 1) umożliwia załadowanie kopert o wielkości do 43 mm.

Niektóre tace są opcjonalne lub mogą być niedostępne do danego modelu urządzenia. Szczegółowe informacje można uzyskać od administratora systemu.

Gdy taca papieru jest otwarta, urządzenie ocenia, że zostanie załadowane więcej papieru. W zależności od konfiguracji urządzenia, na ekranie dotykowym pojawia się wyskakujące okienko, które umożliwia zmianę papieru i jego atrybutów lub załadowanie większej ilości tego samego papieru.

Przed załadowaniem papieru do tac, porozdzielaj jego brzegi tasując ryzę. Rozdzielenie arkuszy papieru zmniejsza prawdopodobieństwo wystąpienia zacięcia papieru w maszynie.

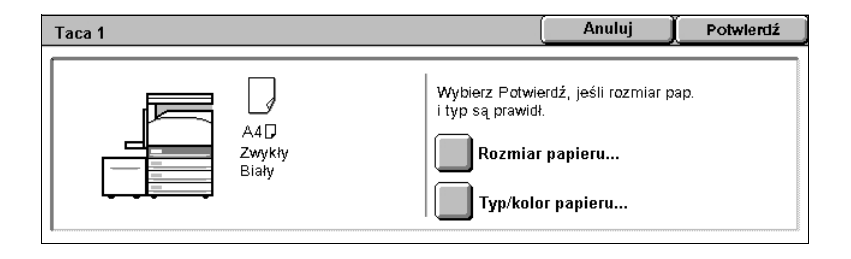

# [Zmień ustawienia].

**Ustawienia tacy**

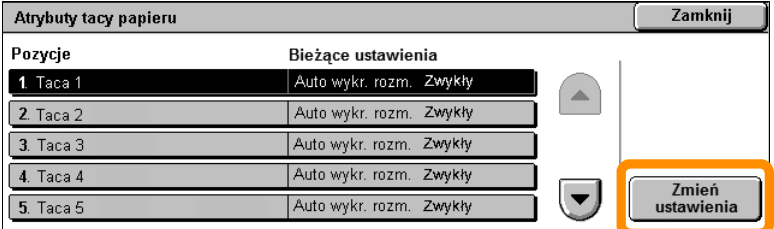

Na ekranie dotykowym wyświetli się ekran informacyjny tacy. Jeśli informacja tacy jest prawidłowa, wybierz [Zamknij]. Możesz zmienić rozmiar papieru lub typ papieru poprzez wybranie na ekranie dotykowym

Kończy to procedurę ładowania tacy.

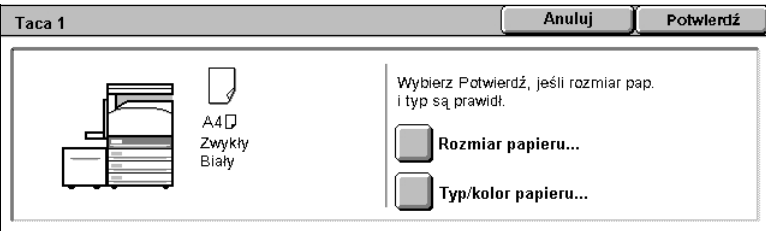

### <span id="page-8-0"></span>**Tworzenie broszury**

Funkcja Tworzenia broszury umożliwia utworzenie broszur lub wielostronicowych kopii z jedno- lub dwustronnego oryginału. Urządzenie zeskanuje oryginały i automatycznie zmniejszy i zaaranżuje obrazy w odpowiedniej sekwencji na wybranym typie papieru tak, że broszura jest tworzona gdy kopia zostaje zgięta w połowie.

Niektóre modele nie obsługują tej funkcji, a w przypadku innych, aby możliwe było używanie tej funkcji, należy zainstalować opcjonalny finisher. Szczegółowe informacje można uzyskać od administratora systemu.

Funkcję Tworzenia broszur można znaleźć w karcie [Format wyjś.].

Gdy Tworzenie broszur jest włączone należy "powiedzieć" urządzeniu, czy oryginały są jedno czy dwustronne. Po dokonaniu wyboru należy wybrać [Zapisz], aby umożliwić zaprogramowanie innych funkcji z panelu sterowania.

Włącz Tworzenie broszury poprzez wybranie karty [Format wyjś.], [Tworzenie broszury] i [Utwórz broszurę op. po lew./u góry].

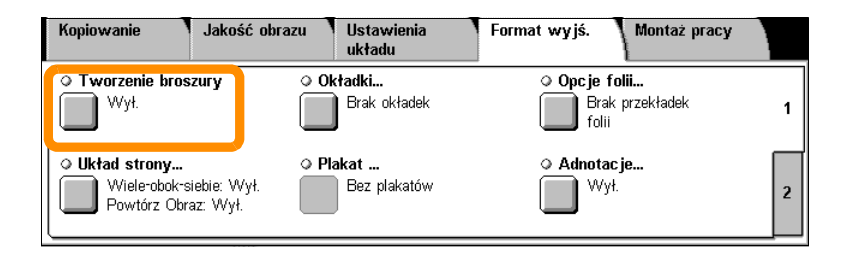

### **Tworzenie broszury**

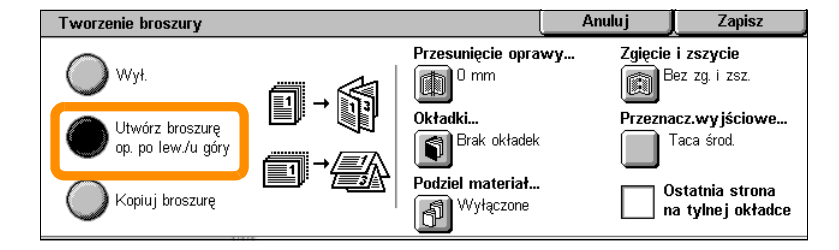

Przy tworzeniu broszur należy przestrzegać dwóch prostych zasad:

- **1.** Najpierw wybierz tacę, na której znajduje się wybrany papier.
- **2.** Zawsze ładuj dokumenty dłuższą krawędzią po lewej stronie.

<span id="page-10-0"></span>Jeśli istnieje potrzeba wykonania kopii kart ubezpieczeniowych, prawa jazdy lub innych dokumentów tożsamości, można skorzystać z wygodnej i efektywnej funkcji Kopiowanie dowodu tożsamości.

Informacje z obu stron dowodu tożsamości mogą być skopiowane na jedną stronę arkusza papieru bez przeładowywania papieru na tacę lub tacę 5 (boczną).

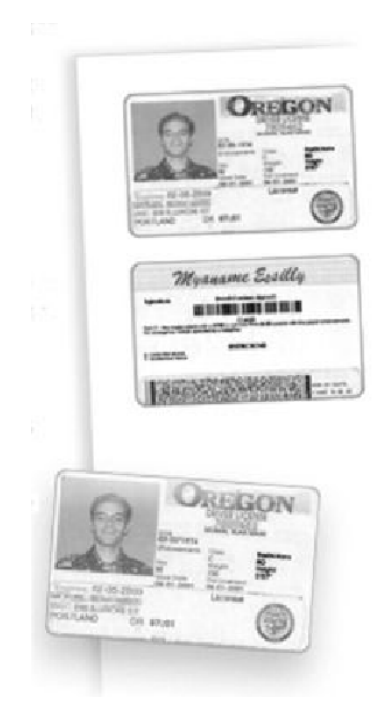

**1.** Jednokrotne naciśnięcie przycisku <Wyczyść wszystko> spowoduje anulowanie wyborów programowania poprzedniego ekranu.

Na panelu sterowania naciśnij przycisk <Wszystkie usługi>, a następnie wybierz [Kopiowanie].

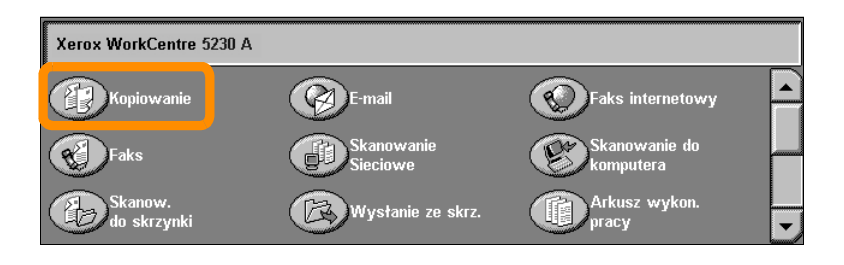

#### **10**

**2.** Opcję Kopiowanie dowodu tożsamości można znaleźć na karcie [Format wyjś.].

Otwórz funkcję Kopiowania dowodu tożsamości poprzez wybranie karty [Format wyjś.], a następnie [Kopiowanie dowodu tożsamości].

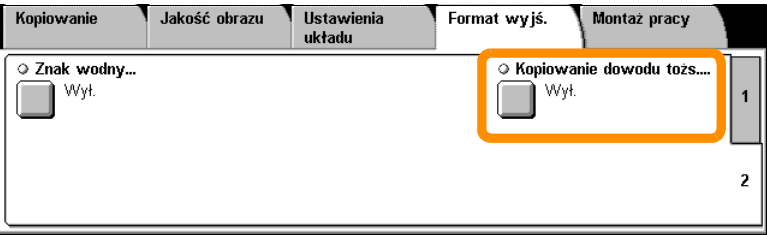

**3.** Wykonaj poniższe instrukcje, aby zakończyć proces kopiowania dowodu tożsamości:

#### **Krok 1.**

Podnieś podajnik dokumentów lub pokrywę szyby dokumentów. Umieść dowód tożsamości na szybie dokumentu, wyrównując do lewego górnego rogu. Opuść podajnik dokumentów lub pokrywę szyby dokumentów.

#### **Krok 2.**

Za pomocą klawiatury numerycznej wprowadź liczbę kopii.

#### **Krok 3.**

Naciśnij przycisk <Start> w celu rozpoczęcia skanowania strony 1.

#### **Krok 4.**

Podnieś podajnik dokumentów lub pokrywę szyby dokumentów. Obróć dowód tożsamości, aby skopiować stronę 2. Ostrożnie opuść podajnik dokumentów lub pokrywę szyby dokumentów.

#### **Krok 5.**

Naciśnij przycisk <Start> w celu rozpoczęcia skanowania strony 2.

Rozpoczyna się drukowanie, a kopie są podawane na tacę wyjściową.

### <span id="page-14-0"></span>**Skanowanie proste do skrzynki pocztowej**

Niektóre modele nie obsługują tej funkcji, a w przypadku innych, aby możliwe było używanie tej funkcji, należy zainstalować zestawy opcjonalne. Szczegółowe informacje można uzyskać od administratora systemu.

- **1.** Załaduj dokumenty.
- **2.** Wybierz [Skanow. do skrzynki].

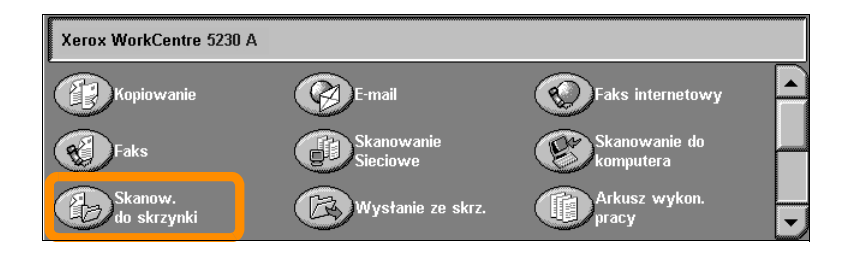

- **3.** Wybierz odpowiednią skrzynkę pocztową.
- **4.** Wybierz funkcje.

Jeśli musisz zmienić ustawienia skanowania, wybierz karty [Ustawienia ogólne], [Ustawienia zaawansowane], [Ustawienia układu] lub [Opcje segreg.], a następnie wybierz żądane ustawienia.

**5.** Naciśnij przycisk <Start>.

Po naciśnięciu przycisku <Start> skanowane są wszystkie dokumenty.

**6.** Wejdź do dokumentu zeskanowanego do skrzynki pocztowej.

Wejdź do elektronicznej wersji dokumentu w określonej skrzynce pocztowej urządzenia.

### <span id="page-15-0"></span>**Skanuj do strony domowej**

Skanowanie do strony domowej jest funkcją, która umożliwia użytkownikowi skanowanie oryginałów w urządzeniu i wysyłanie ich do miejsca docelowego w sieci.

Niektóre modele nie obsługują tej funkcji, a w przypadku innych, aby możliwe było używanie tej funkcji, należy zainstalować zestawy opcjonalne. Szczegółowe informacje można uzyskać od administratora systemu.

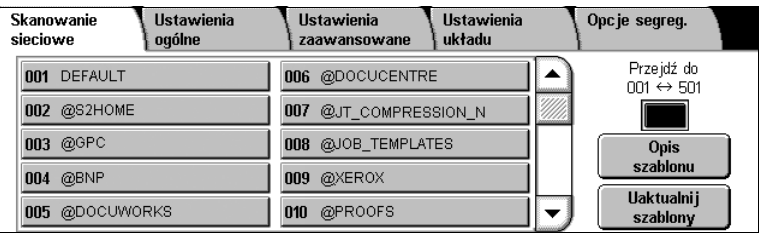

Aby użyć tej opcji, użytkownik musi wprowadzić login Identyfikacji sieciowej. Urządzenie wyświetla jeden szablon Skanuj do strony domowej (@S2HOME). Nazwa użytkownika, hasło oraz katalog domowy autoryzowanego użytkownika są określone w szablonie Skanuj do strony domowej. Wybrany szablon wysyła zeskanowane dane do katalogu domowego użytkownika.

# **Skanuj do strony domowej**

Nie jest konieczne skonfigurowanie składów i szablonów.

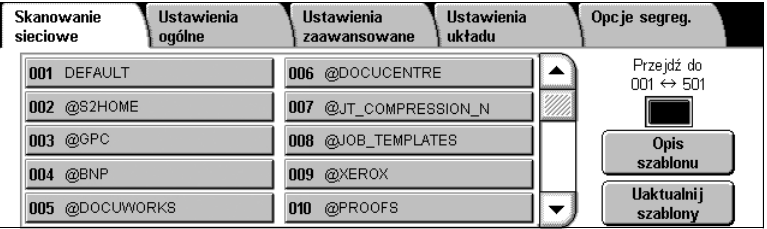

Aministratorzy systemu włączają funkcję za pomocą Usług internetowych CentreWare. Aby ta funkcja była dostępna, muszą również włączyć Identyfikację sieciową. Można również użyć podłączenia Lightweight Directory Application Protocol (LDAP).

<span id="page-17-0"></span>Aby skonfigurować auditron, najpierw należy utworzyć konta użytkowników, a następnie włączyć auditron. Użytkownicy zostaną poproszeni o wprowadzenie ID użytkownika, aby można było wykorzystać pewne funkcje. Możesz utworzyć do 1000 kont.

Wszyscy użytkownicy muszą mieć zdefiniowane:

- identyfikator użytkownika,
- nazwę użytkownika,
- opcje dostępu do funkcji,
- ograniczenia konta,

Po zdefiniowaniu i utworzeniu kont uruchom żądane konta, aby rozpocząć użytkowanie auditronu. ID użytkowników oraz nazwy użytkowników nie mogą się powtarzać.

Możesz włączyć tryb auditronu do kopiowania, skanowania, wysyłania faksu i drukowania. Po włączeniu trybu auditronu użytkownik musi wcisnąć przycisk <Logowania/Wylogowania> i wprowadzić odpowiednie ID użytkownika, aby rozpocząć użytkowanie urządzenia.

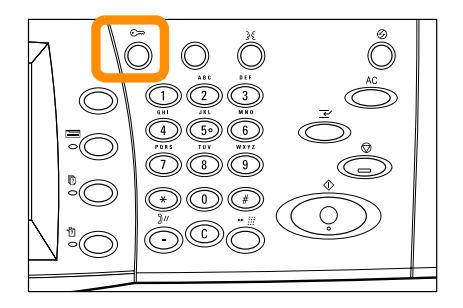

**1.** Aby wejść do trybu auditronu, wybierz kartę [Narzędzia], a następnie [Zliczanie].

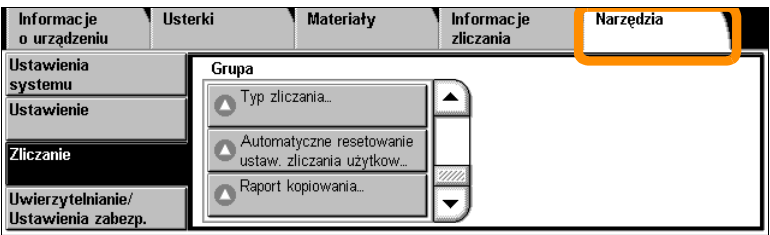

Pod nagłówkiem [Grupa], wybierz [Typ zliczania], a następnie [Zliczanie lokalne].

**2.** Wybierz [Tryb auditronu].

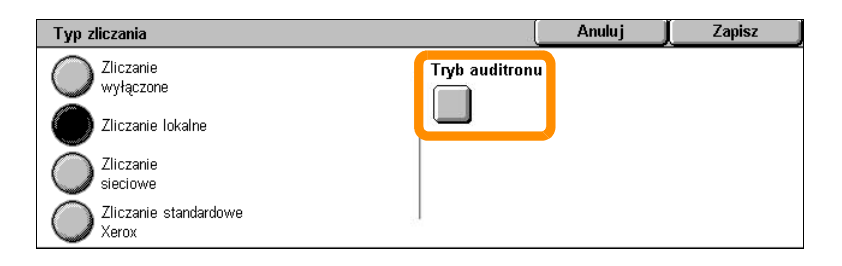

### **18**

**3.** Wybierz usługi, dla których chcesz włączyć funkcję administracyjną.

Usługa kopiowania: administracja związana z kopiowaniem.

Usługa faksowania: administracja związana z faksowaniem.

Usługa faksu internetowego: administracja związana z faksem internetowym.

Usługa skanowania do skrzynki: administracja związana ze skanowaniem.

Usługa skanowania sieciowego: administracja związana ze skanowaniem sieciowym.

Usługa e-mail: administracja związana z obsługą e-mail.

Usługa skanowania do komputera: administracja związana ze skanowaniem do komputera.

Usługa drukowania: administracja związana z drukowaniem.

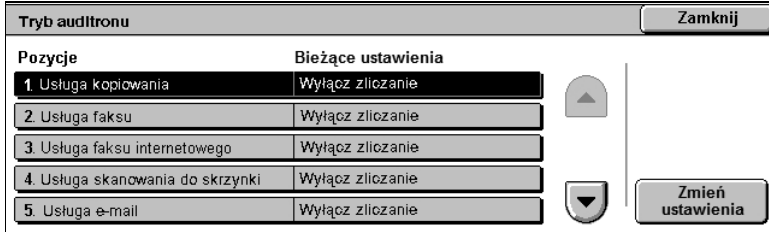

### **4.** Wybierz [Zapisz].

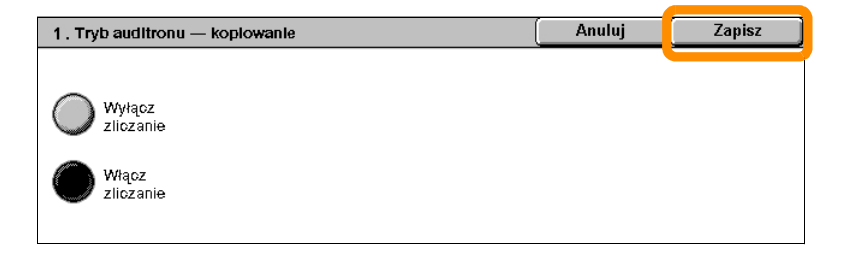

# <span id="page-21-0"></span>**Licznik**

**20**

Ekran licznika umożliwia dostęp do informacji na temat zliczania. Licznik pokazuje wartości w zależności od ustawień i konfiguracji urządzenia.

Aby uzyskać dostęp do licznika:

**1.** Naciśnij przycisk <Stan urządzenia>.

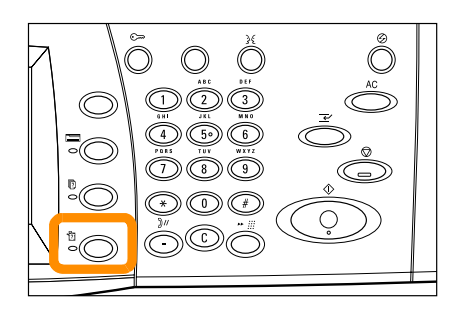

# **Licznik**

**2.** Wybierz kartę [Informacja zliczania].

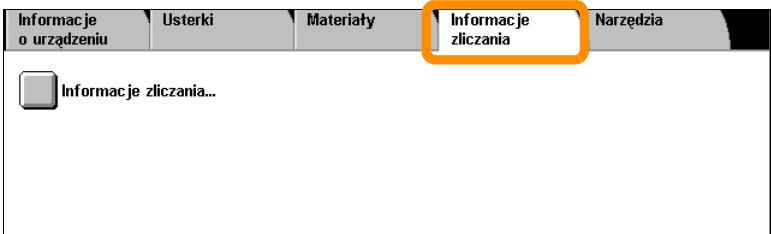

**3.** Wybierz [Informacja zliczania]. Zostanie wyświetlony licznik.

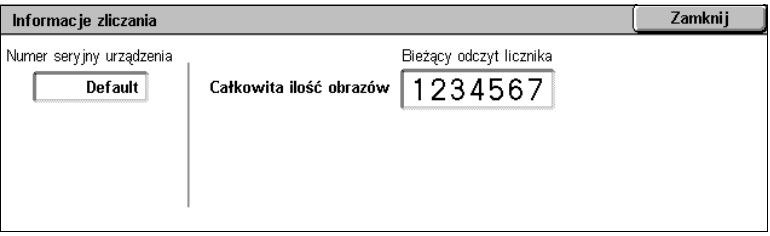

## <span id="page-23-0"></span>**Wymiana wkładu toneru**

Wkład toneru jest jednostką wymienianą przez użytkownika. Gdy należy wymienić wkład toneru, na ekranie dotykowym pojawi się komunikat.

Jeśli toner rozsypie się skórę lub ubranie, zmyj go wodą z mydłem.

Jeśli drobiny toneru dostaną się do oczu, przemywaj je dużą ilością wody przez co najmniej 15 minut, aż przestaną być podrażnione. Jeśli to konieczne, zasięgnij porady lekarza.

Jeśli drobiny toneru dostaną się z powietrzem do płuc, należy przenieść się na świeże powietrze i przemyć usta wodą.

Jeśli dojdzie do połknięcia toneru, należy przepłukać usta wodą, wypić dużą ilość wody i natychmiast skontaktować się lekarzem.

## **Wymiana wkładu toneru**

- **1.** Upewnij się, że urządzenie nie pracuje i otwórz przednią pokrywę.
- **2.** Wyciągnij wkład toneru do momentu, gdy będziesz mógł chwycić za uchwyt na górze wkładu.

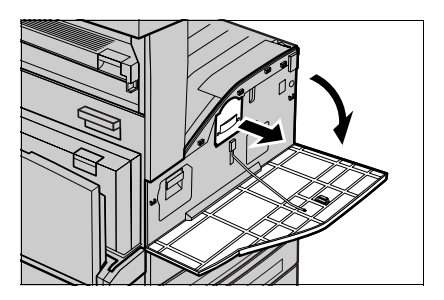

**3.** Trzymając uchwyt wyjmij wkład z urządzenia.

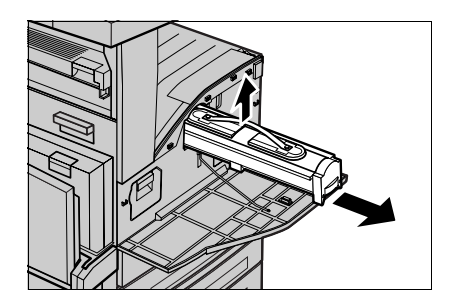

# **Wymiana wkładu toneru**

- **4.** Wyjmij nowy wkład toneru z pudełka. Przed wyjęciem wkładu z torebki wstrząśnij nim na boki, aby równomiernie rozprowadzić toner w środku.
- **5.** Umieść wkład, jak pokazano poniżej i wsuń do urządzenia musisz usłyszeć kliknięcie.

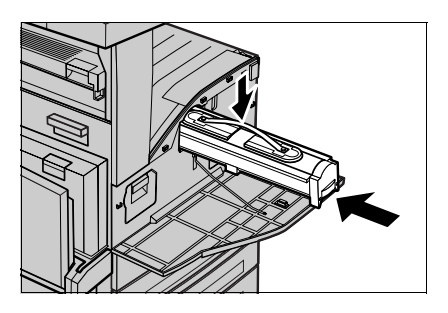

**6.** Zamknij przednią pokrywę.

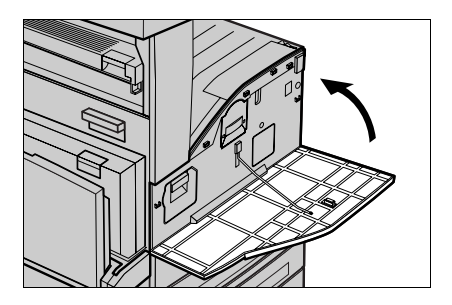

### **24**

<span id="page-26-0"></span>Wkład bębna jest elementem wymienianym przez użytkownika. Urządzenie wyświetli komunikat z ostrzeżeniem przed wyczerpaniem się wkładu bębna. Gdy pojawi się komunikat wymień wkład, aby kontynuować eksploatację urządzenia.

**1.** Upewnij się, że urządzenie nie pracuje i otwórz przednią pokrywę.

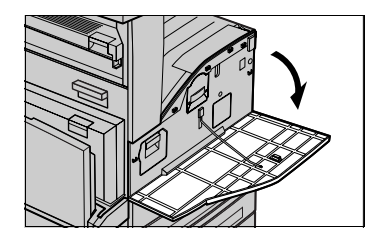

**2.** Otwórz tacę 5 (boczną), a następnie pokrywę A podnosząc uchwyt zwalniający.

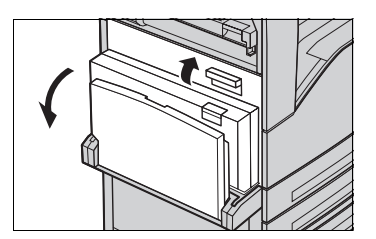

**3.** Pociągnij kolorową dźwignię i wysuwaj wkład do momentu, kiedy będziesz mógł chwycić za uchwyt na górze wkładu.

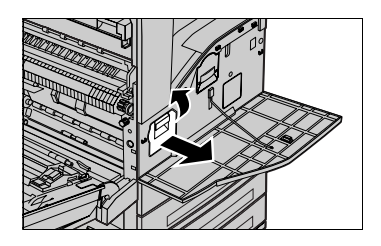

**4.** Trzymając uchwyt wyjmij wkład z urządzenia.

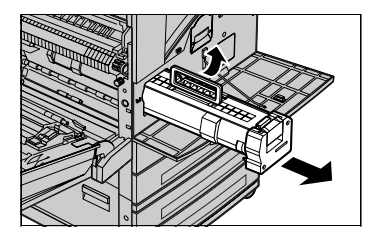

- **5.** Wyjmij nowy wkład bębna z pudełka.
- **6.** Ostrożnie zdejmij arkusz ochronny z wkładu pociągając za tasiemkę uszczelniającą.

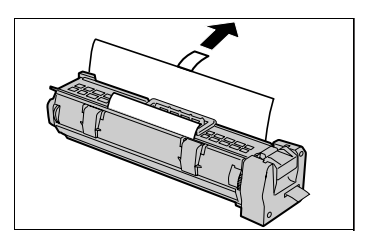

**7.** Umieść wkład, jak pokazano poniżej i wsuń do urządzenia — musisz usłyszeć kliknięcie.

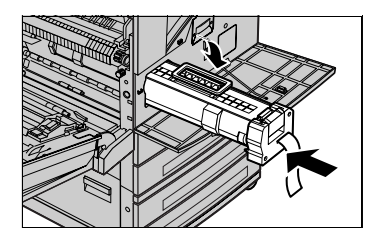

**8.** Pociągnij taśmę wkładu nie uszkadzając jej.

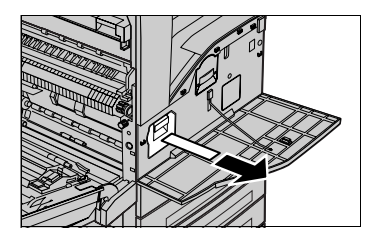

- **9.** Ponownie naciśnij wkład, aby upewnić się, czy jest umieszczony prawidłowo.
- **10.** Zamknij dokładnie pokrywę A, a następnie tacę 5 (boczną).

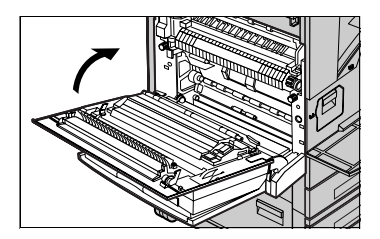

**11.** Zamknij przednią pokrywę.

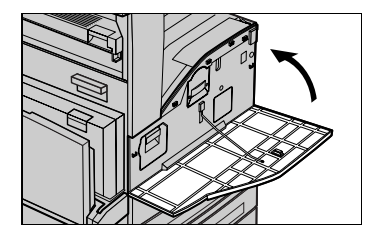